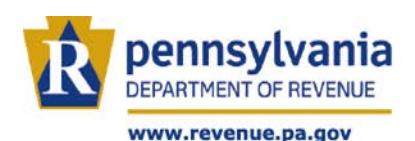

# Table of Contents

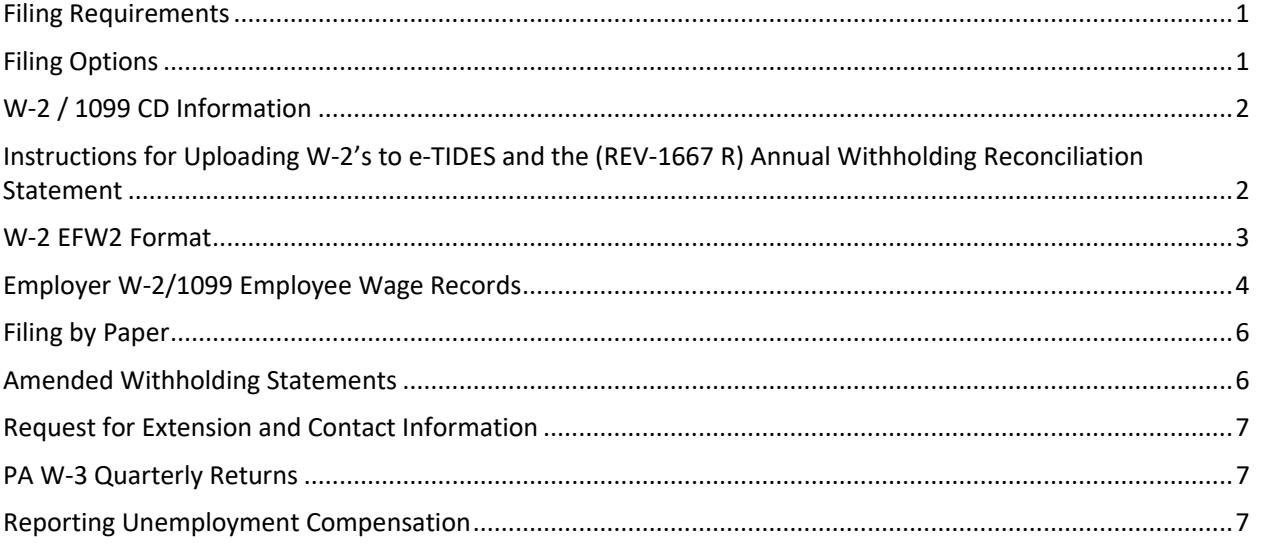

# Filing Requirements

- <span id="page-0-0"></span>• Each entity with a unique employer identification number (EIN) must file as a separate employer.
- Regardless of the federal due date, W-2's must be filed with Pennsylvania by Jan. 31 following the tax year being reported.
- The (REV-1667 R) Annual Withholding Reconciliation Statement must be filed annually and must be accompanied by all W-2 forms.
	- o For example, if you submit W-2 wage statements for 32 different employers (32 different EINs) you must submit 32 (REV-1667 R) Annual Withholding Reconciliation Statements.
	- o Screen printouts from e-TIDES are not acceptable replacements for the (REV-1667 R) Annual Withholding Reconciliation Statement form.
- <span id="page-0-1"></span>• Employers that file 250 or more W-2 forms are required to file electronically.

## Filing Options

- *Taxpayers providing 250 or more W-2's must file electronically through e-TIDES.* (*see file upload specifications)*
- *Taxpayers providing less than 250 W-2's:*
	- o e-TIDES *(see file upload specifications)*
	- o Paper W-2 forms.
	- o Telefile 1-800-748-8299 *(if less than 10 W-2's)*

# W-2 / 1099 CD Information

- <span id="page-1-0"></span>• Effective January 1, 2018, Pennsylvania Department of Revenue *will no longer accept* W-2 or 1099's on CD.
- CD's will be rejected and will not be returned to the employer or service provider.

# <span id="page-1-1"></span>Instructions for Uploading W-2's to e-TIDES and the (REV-1667 R) Annual Withholding Reconciliation Statement

- Prepare the file on your computer using the [e-TIDES File Specifications.](https://www.etides.state.pa.us/Upload_File_Specs.asp)
- Log into e-TIDES at www.etides.state.pa.us.
- From the Left Navigation Bar, select *File Return/Payment.*
- Select *Employer Withholding Tax* from the drop-down menu.
- Select the *Next* button.
- From the *Please Select Account* screen, select:

#### *Import an uploaded Employer Withholding Tax file*

- Click on the *Select* button.
- The *Upload Menu* will display.
- Click on the link *Choose File to Upload.*
- A pop-up screen will appear allowing you to select one of the following functions.
	- o Employer 501 Deposit Statement/ACH Debit Payment
	- o Employer W-2/1099 Employee Wage Records
	- o Employer W-2 (REV-1667 R) Annual Withholding Reconciliation Statement
	- o Employer W-3 Return Quarterly Reconciliation
	- o 1099-M Miscellaneous Distributions
	- o W-2 EFW2 Format
- Select *Browse* and select the file from your computer to upload.
- Select *Submit.*
- You will receive a pop-up message indicating that your file upload was successful.
- Select the *Close* button.
- *If you did not receive the successful upload message, then your file was not uploaded.* Most common errors for the file not uploading to e-TIDES are:
- o File is more than 20MB
- o File was uploaded too many times.You will need to delete the temporary files, delete the cookies (under Tools, Internet Options), restart your computer and upload your file again.
- *If the file was successfully uploaded,* it will appear under the *Employer Withholding Files* available for import into e-TIDES of the *Upload Menu* screen.
- If you do not see the file, select the *Refresh* button.
- <span id="page-2-0"></span>• Select the *File Name* and select the *Next* button.

## W-2 EFW2 Format

- You must validate the records.
- **If no errors occurred**: *(Number of valid records matches the number of total employees on file)*
	- o Click on *Insert Records*, this will attempt to insert the validated records into e-TIDES.
	- o The *Upload Error Report* screen will appear displaying the import status, click on the *Continue* button.

#### **If errors occurred:**

- o Select *View Error*
- o Correct the file on your computer and upload the file again.
- o Most common errors for format EFW@ are:
	- **Employer Record (RE)** The employer account ID is not included or the account ID is not in the correct location (505 – 512).
	- **State Record (RS42)** Employee record already exists. When the same employee information applies to multiple RS42 records, group them together under a single RS42 record.
	- **Total Record (RT)** Not included, account ID is not in the correct location (476 512) or Total Taxable Wages does not match due to duplication of employee information.
	- **Final Record (RF)** Not included or account ID is not in the correct location (476 512).
	- **Ignore Errors** The RW, RO & RU Record Identifiers are ignored; Tax Year is invalid

#### **NOTE: If you do not submit the (REV-1667 R) Annual Withholding Reconciliation Statement through an upload, please follow the instructions below to submit it manually.**

- *W-2 EFW2 Format files* are only for the employees wage records. You *MUST* complete the **(REV-1667 R) Annual Withholding Reconciliation Statement**, separately.To do this:
- Select *File Return/Payment*.
- Select *Employer Withholding Tax* from the drop-down box and select *Next*.
- On the *Enterprise Select* page, select I would like to:
	- **File an Employer Withholding Tax Return of Payment** *(Important: if you file for more than one account, select the business from the drop down box.)*
- Click *Next*.
- On the *Filing Options* screen, select *W-2 Annual Withholding Reconciliation Statement / 1099.*
- **Important**: if you want to file for a different year other than the one listed, click on the radio button by *File/Pay Different Periods*, select this option and *Continue* to access additional available tax filing periods and select the *Continue* button.
- Click on the radio button:
	- *Annual Withholding Reconciliation Statement (Select the tax year from the drop down-box, and click the* **Continue** *button.)*
- On the *Employer W-2 Menu* select step 3 *Enter* **(***REV-1667 R) Annual Withholding Reconciliation Statement* and select Continue.
- Review page *(REV-1667 R) Annual Withholding Reconciliation Statement.*
- Click on *Continue*.
- Then click on *SUBMIT*.
- <span id="page-3-0"></span>• The *Employer W-2 Menu screen* will display, indicating that the Annual Withholding Reconciliation Statement has been submitted.

## Employer W-2/1099 Employee Wage Records

- If you filed under Employer W-2/1099 Employee Wage Records, the *Select Columns* screen will appear. Please select *column headers* for each box in the screen, even for the columns that are not displaying any data and select *Next*.
- On the *Multi-Import Data Validation* screen, the total number of records in your file and the total number of valid and invalid records will be displayed.
- **If no errors occurred:** *(Number of valid records matches the number of total employees on file.)*
	- o Click on the *Insert Records*, this will attempt to insert the validated records into e-TIDES.
	- o The *Upload Error Report* screen will appear displaying the import status, click on the *Continue* button.

#### **If errors occurred:**

- o Select *View Errors*.
- o Please correct the file on your computer and upload the file again.
- o Most common errors for format .CSV are:
	- **F** State Distribution Code not found.
	- **Gross Distribution**, numeric only.
	- **Social Security Number** is a nine-digit number.<br>**Example 2** File does not contain the right number of colum
	- **File does not contain the right number of columns.**
	- **File contains incorrect distribution codes.**
		- o If any code is provided that does not match a value in the list below, it will be rejected.
		- o "1", "2", "3", "4", "5", "6", "7", "8", "9", "A", "D", "E", "F", "G", "J", "L", "N", "P", "Q", "R", "S", "T"
- *PA W-2 Wage Record* files are only for the employees wage records. You *MUST* complete the **(REV-1667 R) Annual Withholding Reconciliation Statement**, separately.To do this:
- Select *File Return/Payment*.
- Select *Employer Withholding Tax* from the drop-down box and select *Next*.
- On the *Enterprise Select* page, select I would like to:
	- **File an Employer Withholding Tax Return of Payment** *(Important: if you file for more than one account, select the business from the drop down box.)*
- Click *Next*.
- On the *Filing Options* screen, select *W-2 Annual Withholding Reconciliation Statement / 1099.*
- **Important**: if you want to file for a different year other than the one listed, click on the radio button by *File/Pay Different Periods*, select this option and *Continue* to access additional available tax filing periods and select the *Continue* button.
- Click on the radio button:
	- *Annual Withholding Reconciliation Statement (Select the tax year from the drop down-box, and click the* **Continue** *button.)*
- On the *Employer W-2 Menu* select step 3 **Enter (***REV-1667 R) Annual Withholding Reconciliation Statement* and select Continue.
- Review page *(REV-1667 R) Annual Withholding Reconciliation Statement.*
- Click on *Continue*.
- Then click on *SUBMIT*.

<span id="page-5-0"></span>• The *Employer W-2 Menu screen* will display, indicating that the Annual Withholding Reconciliation Statement has been submitted.

## Filing by Paper

- If you are filing a (REV-1667 R) Annual Withholding Reconciliation Statement with fewer than 250 paper W-2's, please observe the following size requirements:
	- o **Acceptable Paper W-2 Sizes** *(cut to size)*
		- 8 ½ X 5 ½ inches *(preferred size)*
		- $\blacksquare$  8 % X 2 % inches
		- $-4$  %  $\times$  5 % inches
		- $\blacksquare$  7  $\frac{1}{2}$  X 2  $\frac{3}{4}$  inches
		- $\blacksquare$  8 % X 2 % inches
		- $-6$  % X 2 % inches
		- $\blacksquare$  3 % X 5 inches
		- $\blacksquare$  3  $\frac{3}{4}$  X 5  $\frac{1}{4}$  inches

#### o **Unacceptable Paper W-2's**

- All carbon copy W-2's (Federal Copy D)
- W-2's that are not sized correctly (acceptable sizes are listed above.)
- W-2 is without field labels (e.g. Employee SSN; EIN; 15; 16 etc.)
- W-2 where date is printed on labels or data is unreadable for some other reason.
- W-2 with dark background.
- Blank W-2.
- "Grand-Total" pages.
- **Columnar listings.**

Complete and send the (REV-1667 R) Annual Withholding Reconciliation Statement, along with all paper W-2 forms to one of the following addresses:

o If using the US Postal Service:

PA Department of Revenue PO Box 280412 Harrisburg, PA 17128-0412

o If using a private carrier:

PA Department of Revenue Bureau of Business Trust Fund Taxes 9<sup>th</sup> Floor, Strawberry Square 4th and Walnut Streets Harrisburg, PA 17128-0904

### Amended Withholding Statements

<span id="page-5-1"></span>Amended W-2's cannot be filed through e-TIDES; therefore, paper federal form W-2 C (Corrected Wage and Tax Statement) must be filed with an amended (REV-1667 R) Annual Withholding Reconciliation Statement form to correct errors on previously filed W-2 forms.

If a (REV-1667 R) requires amending, print another copy, write or type, "AMENDED" on the top of the form and mail it to the address below:

> PA Department of Revenue PO Box 280904 Harrisburg, PA 17128-0904

## Request for Extension and Contact Information

<span id="page-6-0"></span>To request a filing extension (or) to receive additional assistance please call the Employer Tax Division's, Error Resolution Unit (717) 787-7635 or fax a request to (717) 783-4124.

## PA W-3 Quarterly Returns

<span id="page-6-1"></span>The Department of Revenue computer systems cannot accept any return with a negative amount of withholding. If a reduction in withholding is requested, please indicate the correct amount of withholding on line 2 of an amended PA W-3 and the amount actually paid on line 3.

Please verify the correct payment frequency when filing PA W-3's. If payments do not match the records of PA Withholding on the W-3, interest may be charged to the taxpayer.

Semi-weekly PA W-3 returns are required to be filed electronically. e-TIDES is the preferred method of filing all returns.

When a PA W-3 is amended for years prior to the current year, W-2 C's are required to be filed with the amended PA W-3. The exception is when W-2 C's are for employees who are not residents of Pennsylvania and the tax withheld is being decreased. These W-2 C's will be disallowed and the individual employee must file a PA-40 NR return to obtain the refund.

W-2's and the four quarterly PA W-3's must be in balance and any amendments that would create a discrepancy will not be allowed.

<span id="page-6-2"></span>Pennsylvania has a statute of limitation of three (3) years. No amended PA W-3 will be accepted for periods older than three years.

### Reporting Unemployment Compensation

Quarterly reports of UC-2/2A information for Unemployment Compensation should be reported to the Unemployment Compensation Management System (UCMS) by logging onto the website at *[www.uctax.pa.gov.](https://www.uctax.pa.gov/)*

If you need further assistance, please call the Office of Unemployment Compensation Tax Services Employer Contact Center at 1-866-403-6163 or by email at *[uc-news@pa.gov](mailto:uc-news@pa.gov)*.